### **ESET Tech Center**

Kennisbank > Legacy > Legacy ESET Remote Administrator (6.x / 5.x / 4.x) > 6.x > How do I create and edit Web control rules in ESET business products? (6.x)

# How do I create and edit Web control rules in ESET business products? (6.x)

Ondersteuning | ESET Nederland - 2025-03-07 - Reacties (0) - 6.x

https://support.eset.com/kb3736

#### Issue

Add, edit or delete Web control rules on ESET Endpoint Security from the ESET Remote Administrator Console, or on an individual client workstation

## **Details**

**Web control** allows you to block webpages that may contain potentially offensive material. It also enables employers or system administrators to prohibit access to 27 pre-defined website categories and over 140 subcategories.

Web control is used primarily for regulating web content that can be accessed by client workstations in a company network. The goal of Web control is to prevent users from accessing pages with inappropriate or harmful content, or pages that may have a negative impact on work productivity. This is achieved by filtering specific URLs, or pre-defined categories, including legal liability sites, pornography, sites that violate intellectual property rights or sites that may impact a company's IT infrastructure.

See <u>Web Control</u> in the ESET Endpoint Security User Guide for more information on this feature.

|              | 100   |              |
|--------------|-------|--------------|
| -            | 1.15  | $\mathbf{n}$ |
| Sol          | uni   |              |
| $\mathbf{c}$ | OI C. | $\mathbf{O}$ |

# If you do not use ESET Remote Administrator to manage your network

Perform these steps on individual client workstations.

# Manage Web control settings for clients in ESET Remote Administrator

- 1. Open ESET Remote Administrator Web Console (ERA Web Console) in your web browser and log in. <u>Open ERA Web Console</u>.
- 2. Click Admin × → Policies.
- 3. Select the policy for client computerss on which you want to use Web control and then click **Policies** → **Edit**.

×

## Figure 1-1 Click the image to view larger in new window

4. Expand **Settings** and click **Web and Email**.

×

## Figure 1-2 Click the image to view larger in new window

5. Click Web control and then click the slider bar next to Integrate into system. You are now able to edit Web control settings. Click Edit next to the setting you want to modify. See the section below for a description of each setting and how to use it.

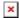

## Figure 1-3 Click the image to view larger in new window

#### Rules

Manage the rules for a specific URL or category of web content. Click **Edit** to open the **Rules** dialog for an existing rule or click **Add** to create a new rule.

Rules priority: Rules are sorted according to their priority, with higher priority rules on top. Rules based on a URL always have higher priority than rules based on a category. For example, if a rule based on a URL is

listed under a rule based on a category in the rules list, the URL-based rule has higher priority and will be evaluated first.

The following settings are available in the **Rule** dialog:

**Name**: The name of the rule, used for editing in ESET Remote Administrator

**Enabled**: Click the slider bar to enable or disable the rule **Type**: Set the rule to act on a URL or a category of web content **Access rights**: Set the permitted access rights for this content to **Allow**, **Warn** or **Block** to have your ESET business product take the corresponding action when the specified content is accessed **URL or URL Group**: Type the URL or use the drop-down menu to specify the target for this rule

**Use URL Group**: You can define groups of URLs to filter more web content using a single rule. Click to toggle **URL** 

**Group** instead of a single **URL** 

**Logging severity**: Select the level of severity required for the logs to record when this rule is activated

Logging severity must be set to Warning for ESET Remote Administrator to log Web control rules

For instructions to create a new ESET Remote Administrator Dashboard report for blocked URLs, see <u>Log all Web control rules blocked activity in ESET</u> <u>Remote Administrator (6.x)</u>.

**User list**: Specify the users to whom this rule applies

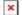

Figure 1-4

## **Category groups and URL groups**

Category groups and URL groups allow you to group multiple URLs and URL categories together so you can target all of them using a single rule. Three groups are included with ERA by default. To manage category groups, select one and click **Edit**. To edit the categories they include, select a group and then select or deselect the check box next to a given category. Click the + next to a category to display by subcategories that can be included or excluded using their corresponding

check boxes.

ERA does not include any URL groups by default. Click **Edit** next to **URL groups** and then click **Add** to create a new group. Type a name for the new group and click **OK**. Select the new group and then click **Add** and type the URL you want to include in your new group.

Click **Add** to create a new group or select a group and click **Remove** to remove it. **Edit** will allow you to rename a group and edit its contents.

### **Blocked webpage message and Blocked webpage graphic**

Type the message you want to display when a client computer attempts to access blocked content in the **Blocked webpage message** field. To display a graphic with your blocked content message, type the URL for the graphic in the **Blocked webpage graphic** field.

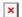

## Figure 1-5

# Manage Web control settings on individual client workstations

- 1. Open ESET Endpoint Security or ESET Endpoint Antivirus. <u>Open my ESET product</u>.
- 2. Press the **F5** key to access Advanced setup.
- 3. Click Web and Email → Web control and then click the slider bar next to Integrate into system. You are now able to edit Web control settings. Click Edit next to the setting you want to modify. See the section below for a description of each setting and how to use it.

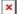

Figure 2-1

#### Rules

Manage the rules for a specific URL or category of web content.

Click **Edit** to open the **Rules** dialog for an existing rule or click **Add** to create a new rule.

Rules priority: Rules are sorted according to their priority, with higher priority rules on top. Rules based on a URL always have higher priority than rules based on a category. For example, if a rule based on a URL is listed under a rule based on a category in the rules list, the URL-based rule has higher priority and will be evaluated first.

The following settings are available in the **Rule** dialog:

**Name**: The name of the rule, used for editing in ESET Remote Administrator

**Enabled**: Click the slider bar to enable or disable the rule **Type**: Set the rule to act on a URL or a category of web content **Access rights**: Set the permitted access rights to this content to **Allow**, **Warn** or **Block** to have your ESET business product take the corresponding action when the specified content is accessed **URL or URL Category**: Type the URL or use the drop-down menu to specify the target for this rule

**Use URL Group**: You can define groups of URLs to filter more web content using a single rule. Click to toggle **URL** 

**Group** instead of a single **URL** 

**Logging severity**: Select the level of severity required for the logs to record when this rule is activated

**User list**: Specify the users to whom this rule applies

### **Category groups and URL groups**

Category groups and URL groups allow you to group multiple URLs and URL categories together so you can target all of them using a single rule. Three groups are included with ERA by default. To manage category groups, select one and click **Edit**. To edit the categories they include, select a group and then select or deselect the check box next to a given category. Click the + next to a category to display by subcategories that can be included or excluded using their corresponding check boxes.

ESET Endpoint products do not include any URL groups by default. Click **Edit** next to **URL groups** and then click **Add** to create a new group. Type a name for the new group and click **OK**. Select the new group and then click **Add** and type the URL you want to include in your new group.

Click **Add** to create a new group or select a group and click **Remove** to delete it. **Edit** will allow you to rename a group and edit its contents.

## **Blocked webpage message and Blocked webpage graphic**

Type the message you want to display when a client computer attempts to access blocked content in the **Blocked webpage message** field. To display a graphic with your blocked content message, type the URL for the graphic into the **Blocked webpage graphic** field.

- Tags
- <u>EES 6.x</u>
- ERA 6.x